## ビジネスネットWIDEをご利用のお客様

ログイン画面から① 電子証明書取得/更新をクリックします。 ※リンク名は<mark>電子証明書取得・更新用ログイン</mark>です。

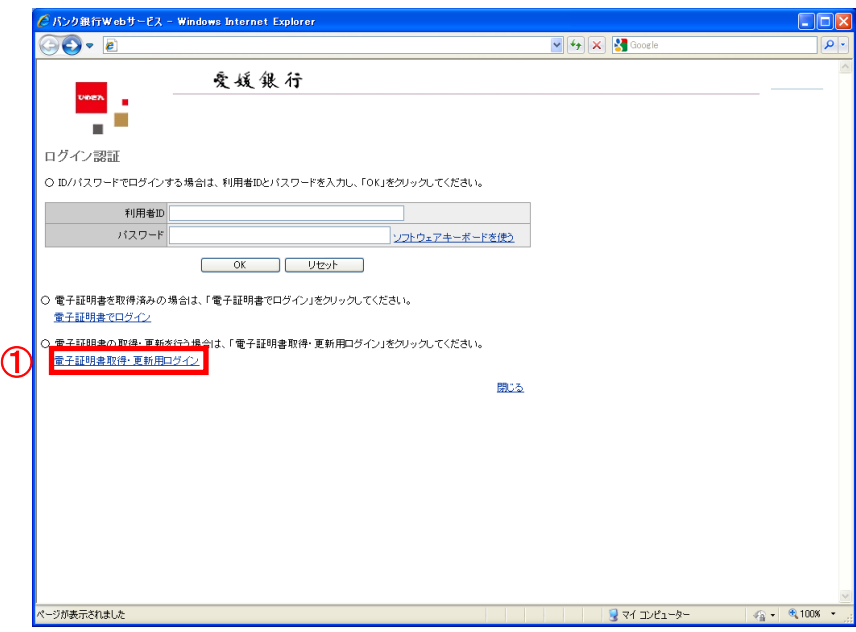

電子証明書を取得及び更新する為のログイン画面が表示されます。アクセス管理者様の①利用者ID・ ②パスワードを入力し、③OKをクリックします。

※初回ログインの方でも操作可能です。

※ログインできるユーザは「アクセス管理者」様のみです。

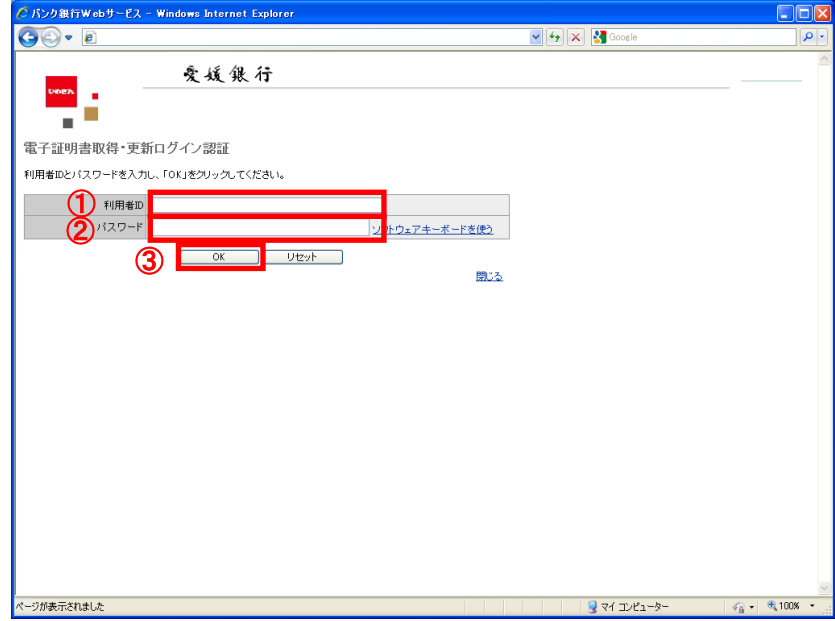

電子証明書をご利用になる利用者様の①利用者IDを入力し、②<mark>次へ</mark>をクリックします。 注意:ご入力頂いた利用者IDが証明書情報として登録されます。お間違えの無いようご注意ください。

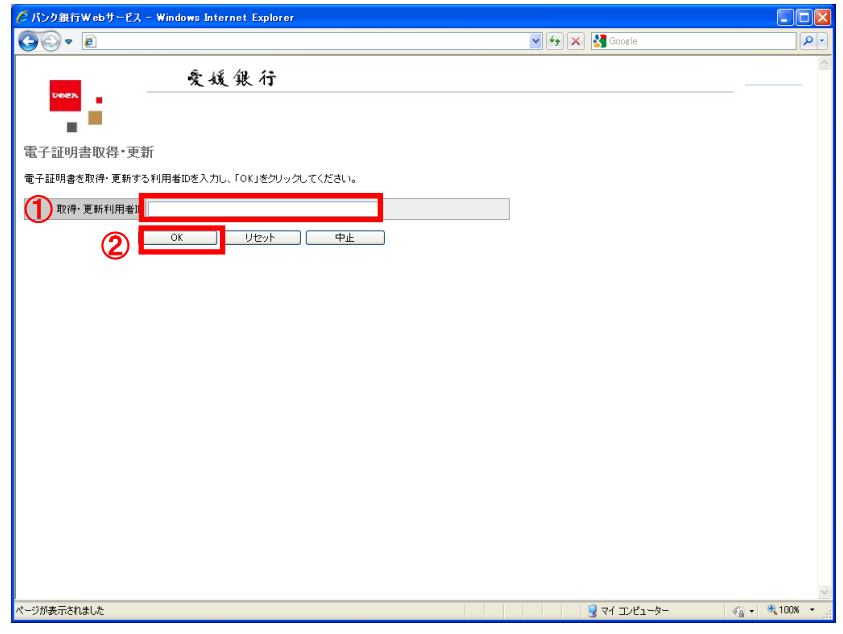

電子証明書取得用 URL を送付する①メールアドレスと電子証明書の取得時に必要な②認証情報パスワー ド(半角英数字 8~12 桁)を入力し、③次へをクリックします。

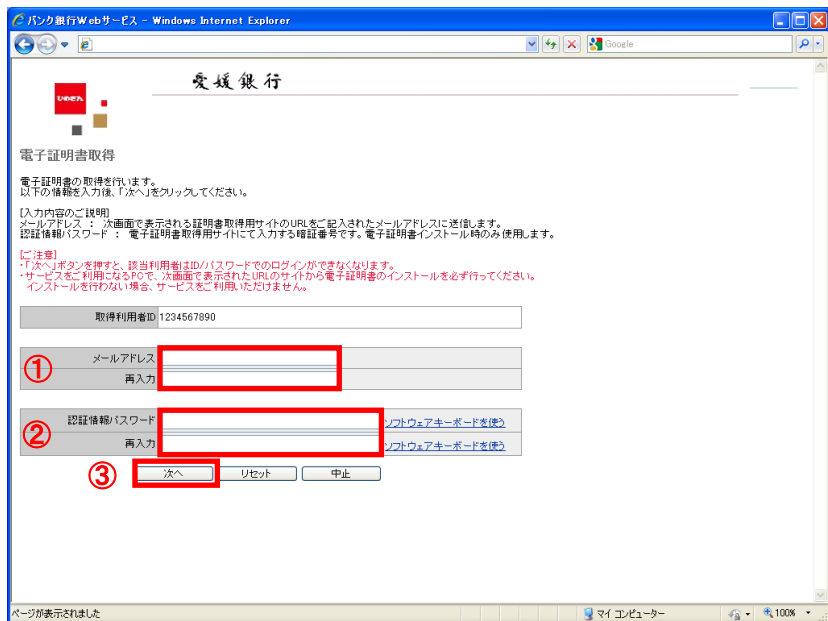

電子証明書取得用 URL が結果画面に表示されます。

※電子証明書取得 URL は、電子証明書取得操作時にご指定いただいたメールアドレス宛にも通知されま すので、電子証明書を利用する利用者様が表示された電子証明書取得用 URL をクリックし、証明書の発 行・インストールを行ってください。

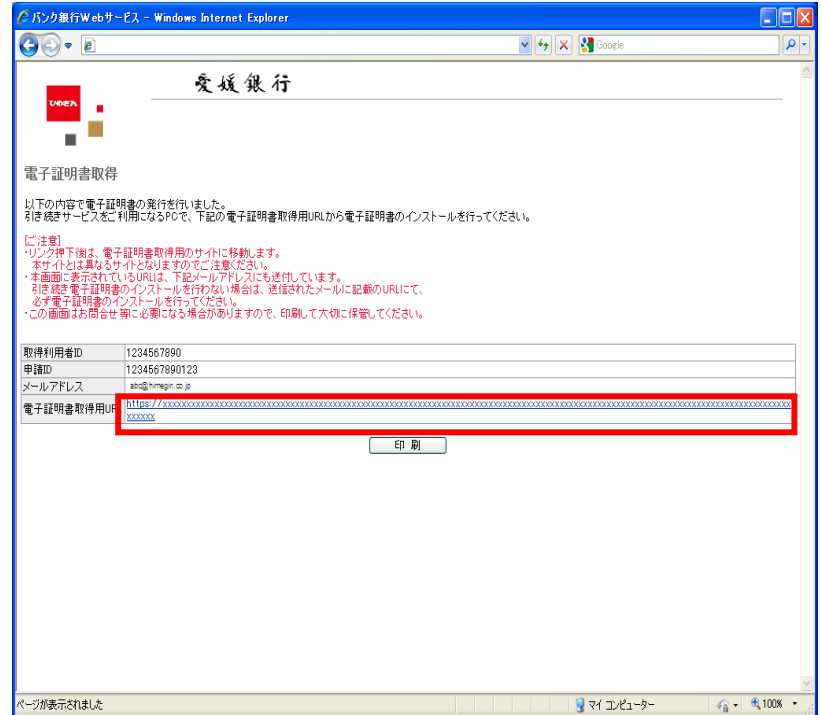

注意:この画面は印刷して大切に保管してください。

また、この画面の電子証明書取得用 URL もしくは通知メールに記載してある電子証明書取得用 URL から必ず証明書の取得を行ってください。 初回取得が完了するまで、利用者ID/パスワードでのログイン、または電子証明書方式でもシ ステムにログインできなくなりますのでご注意ください。

URL クリック後の電子証明書発行・インストール手順については、ご利用環境に対応 する「■電子証明書の発行手順(P9~)」をご参照ください。

[abc@himegin.co.jp](mailto:abc@himegin.co.jp) 様

電子証明書の発行登録を受付けましたので、 証明書発行サイトの URL をお知らせ致します。

以下の URL へアクセスし、電子証明書の発行を行ってください。

<http://証明書発行サイト ワンタイム URL>

●URL は大切な個人情報です。他人に情報が漏れないよう十分ご注意ください。

●証明書発行に関するご質問は、管理者様宛にお願いいたします。

※本メールは自動送信されています。返信なされませんよう、宜しくお願いいたします。